# Firefox OS

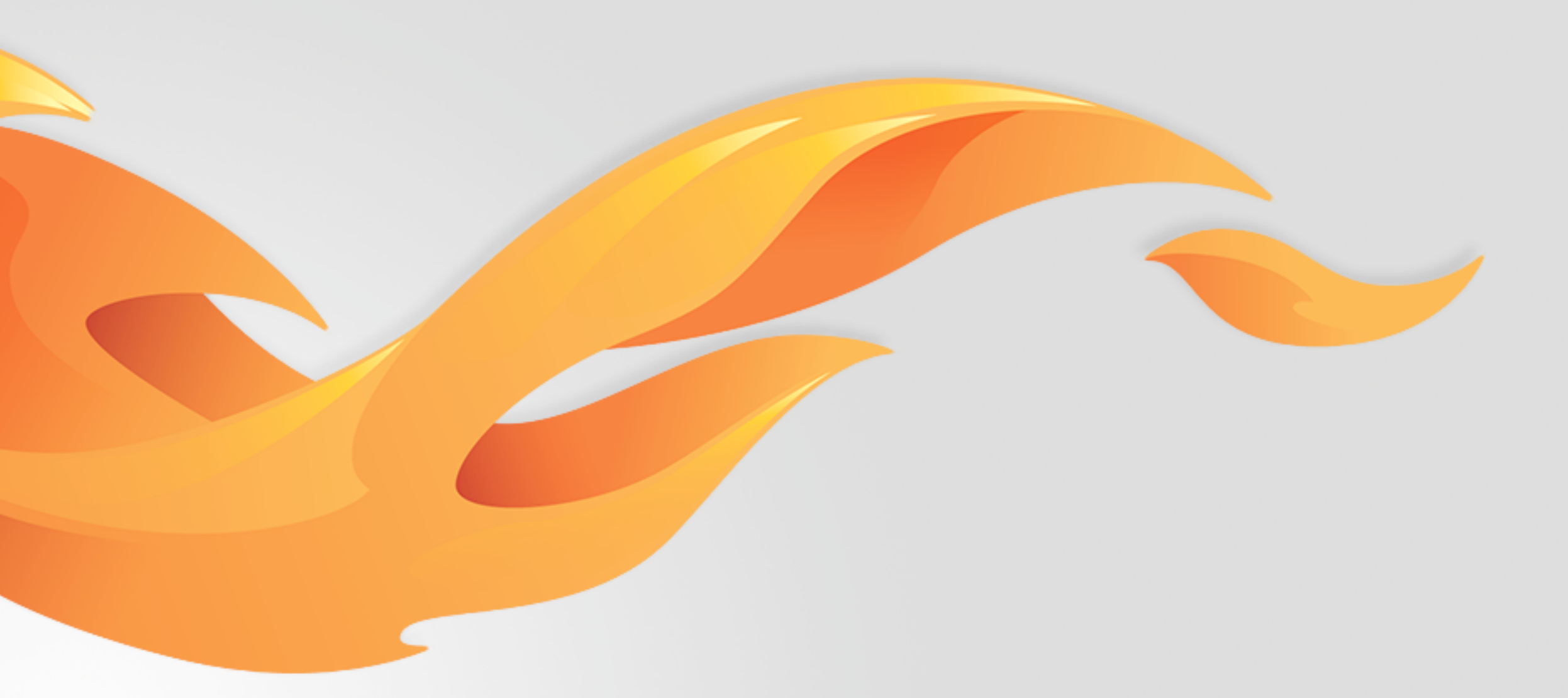

## Support for ICE Contacts

Version 0.1 [July 1, 2014]

Most recent spec available at - [link to folder in mozilla.box.com] [insert bug  $#$  and title] Questions? Email the author or

### Version history

V0.1 draft [07/07/2014] [Carrie Wang] Support ICE contacts for emergency call on Lockscreen and Contacts APP.

Bug 1026682 [https://bugzilla.mozilla.org/show\\_bug.cgi?id=1026682](https://bugzilla.mozilla.org/show_bug.cgi?id=1026682)

### User stories / references

### View details

The ICE contacts section will be on the top of the page with an icon design (depends on visual design).

This section appears when there has at least one ICE contact set in settings.

The contacts which are set as ICE contacts will still be shown in the contacts list below.

## Diferent views of ICE contacts in Contacts APP

### **Default Contacts view**

updated draft

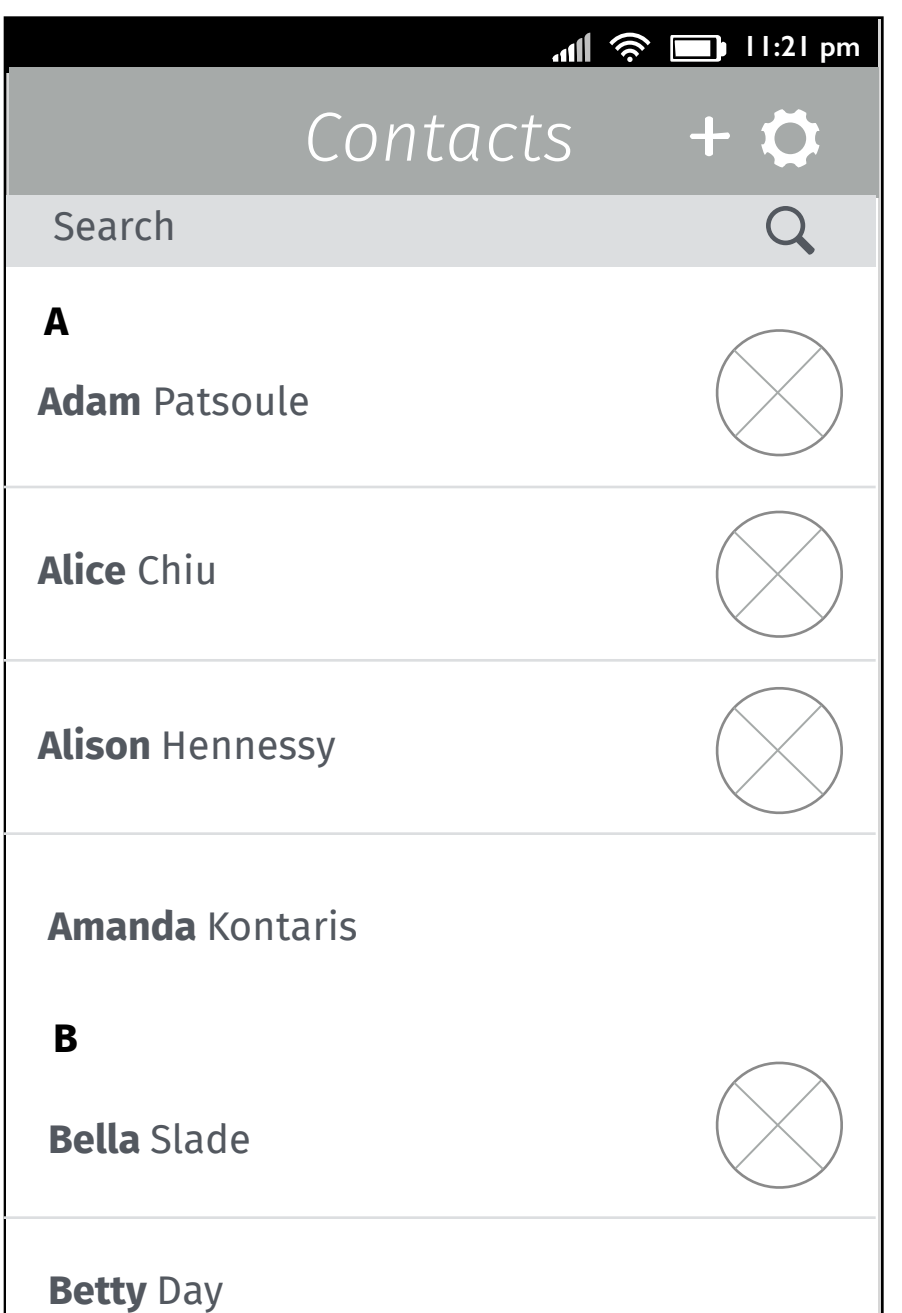

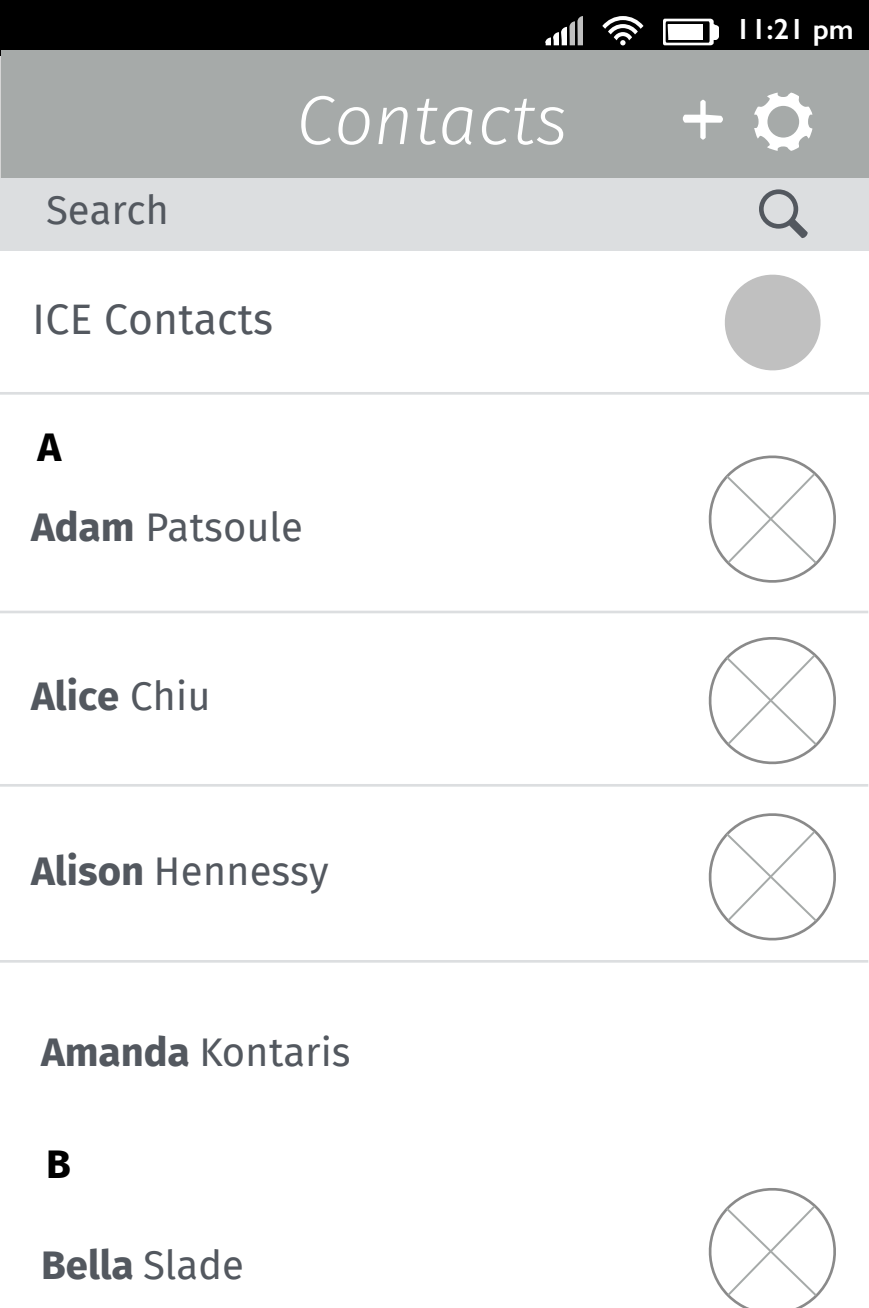

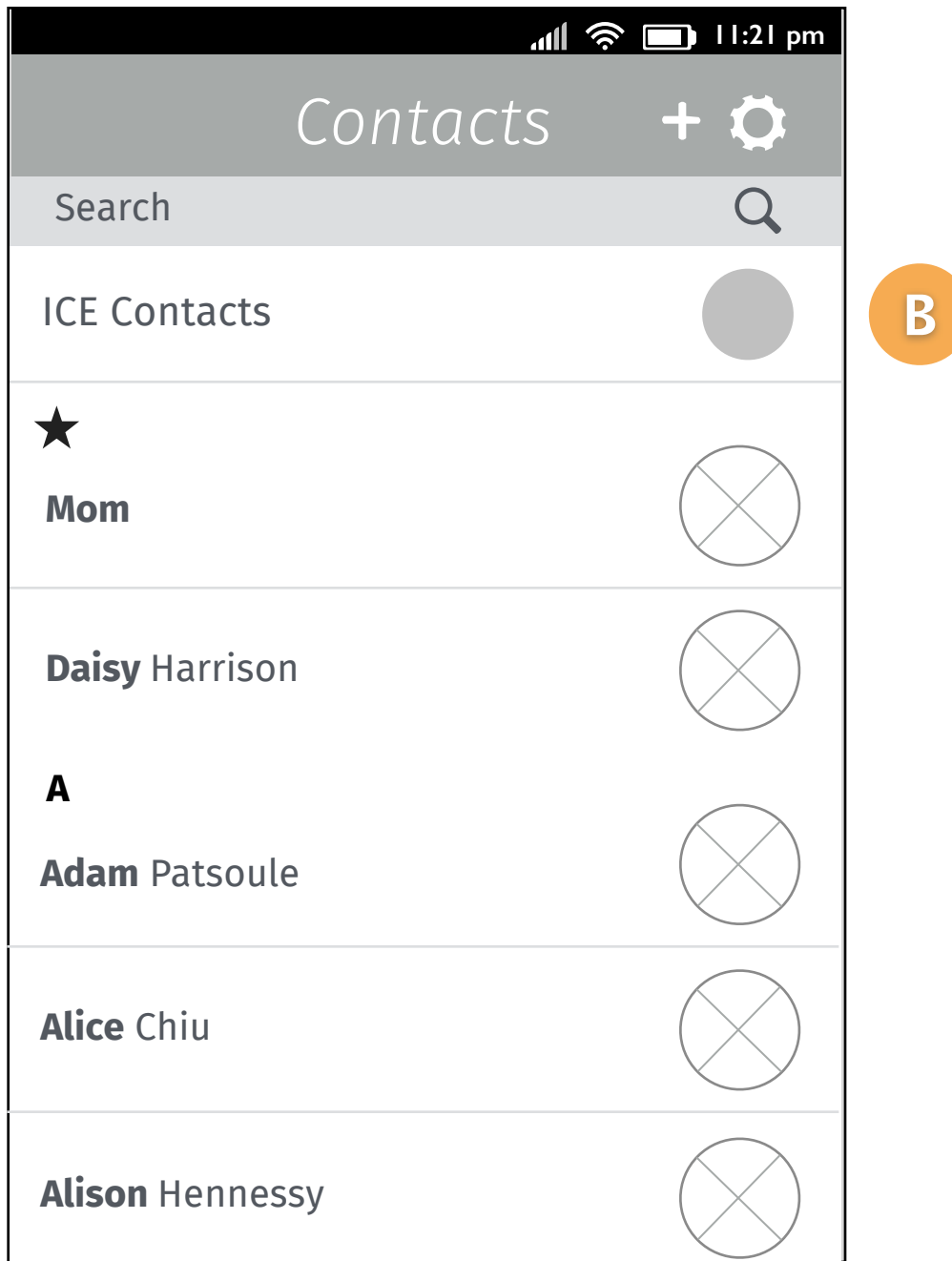

### **Contacts view with ICE set**

### **Contacts view with ICE & favorites set**

If user has set "favorite" contacts, the ICE contact section will be above the "favorites" section.

### ICE contacts in Dialer (Emergency call mode) updated draft

### **ICE Contacts in Dialer (Emergency call mode)**

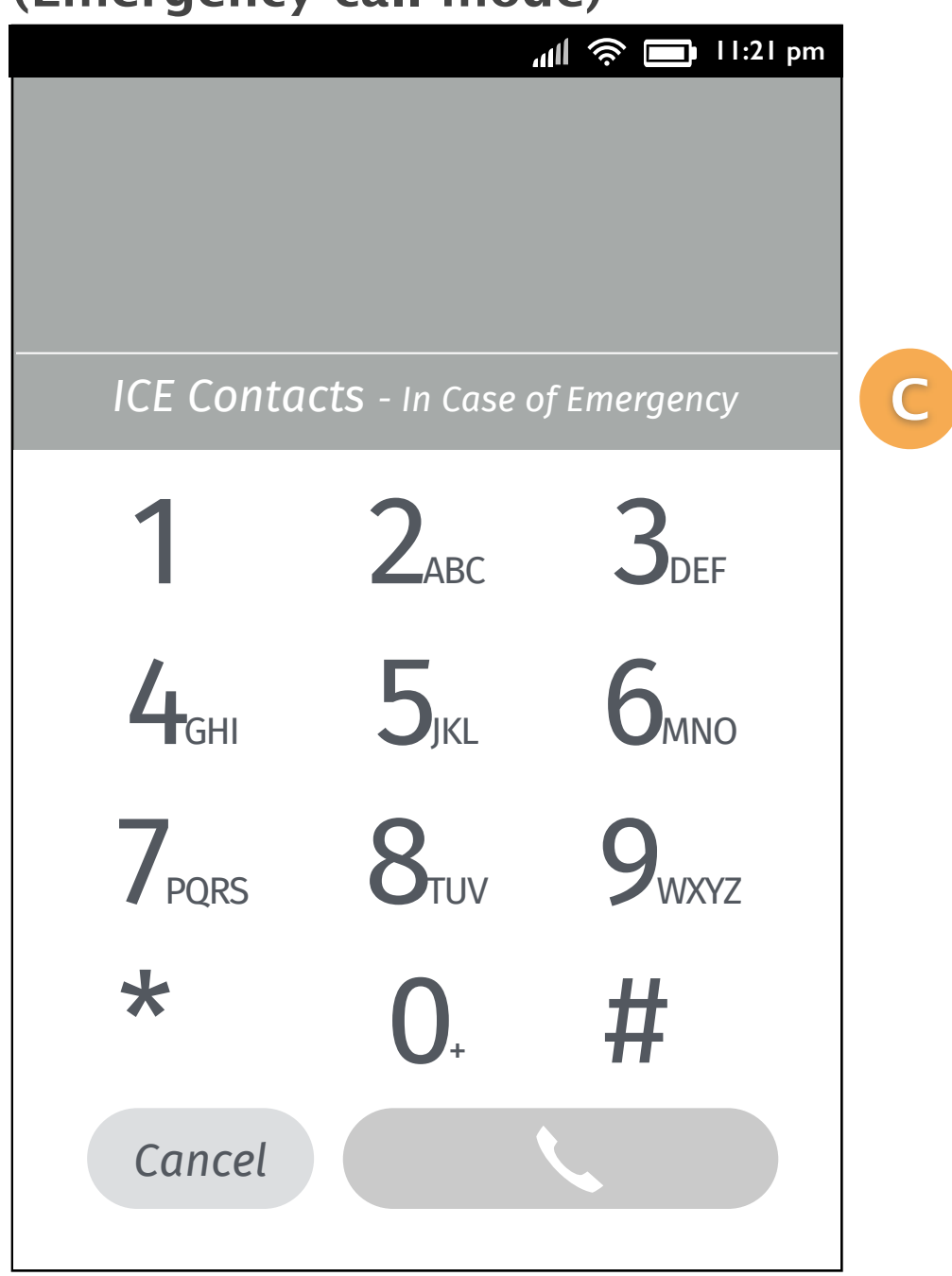

If user has set ICE contact, then there will be an "ICE Contacts" section on the middle of the page (above the kaypad). Users can tap it to trigger menu.

## Views of ICE contacts settings in Contacts APP

In ICE Contacts settings, users can set 2 contacts respectively for emergency calls. It shows "Select a contact" as indication when there is no contact set before. It will display contact name if user has select a contact for ICE.

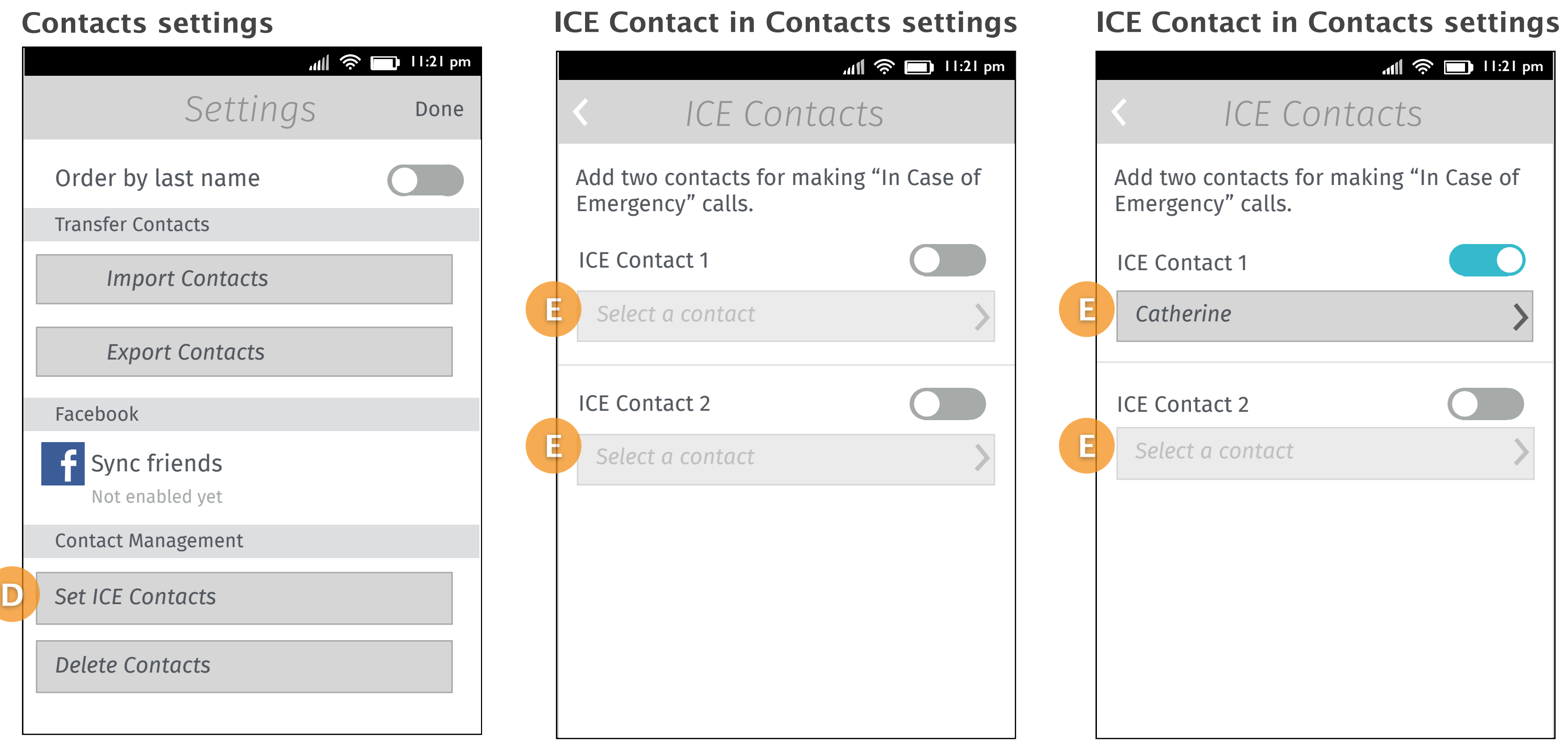

### Add an option "Set ICE Contacts" in the "Contact Management" section.

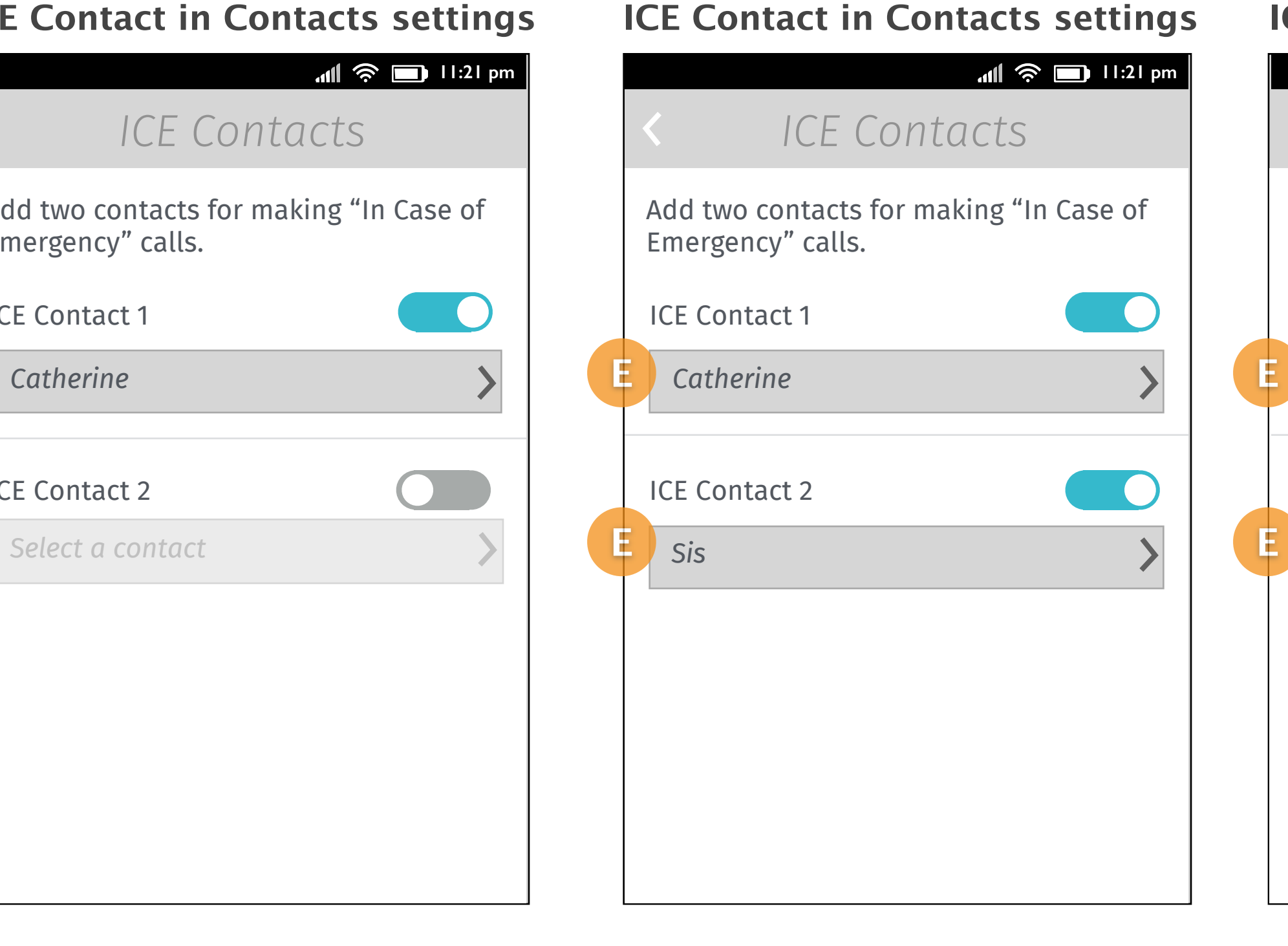

One ICE contact set. Two ICE contact set.

Emergency" calls.

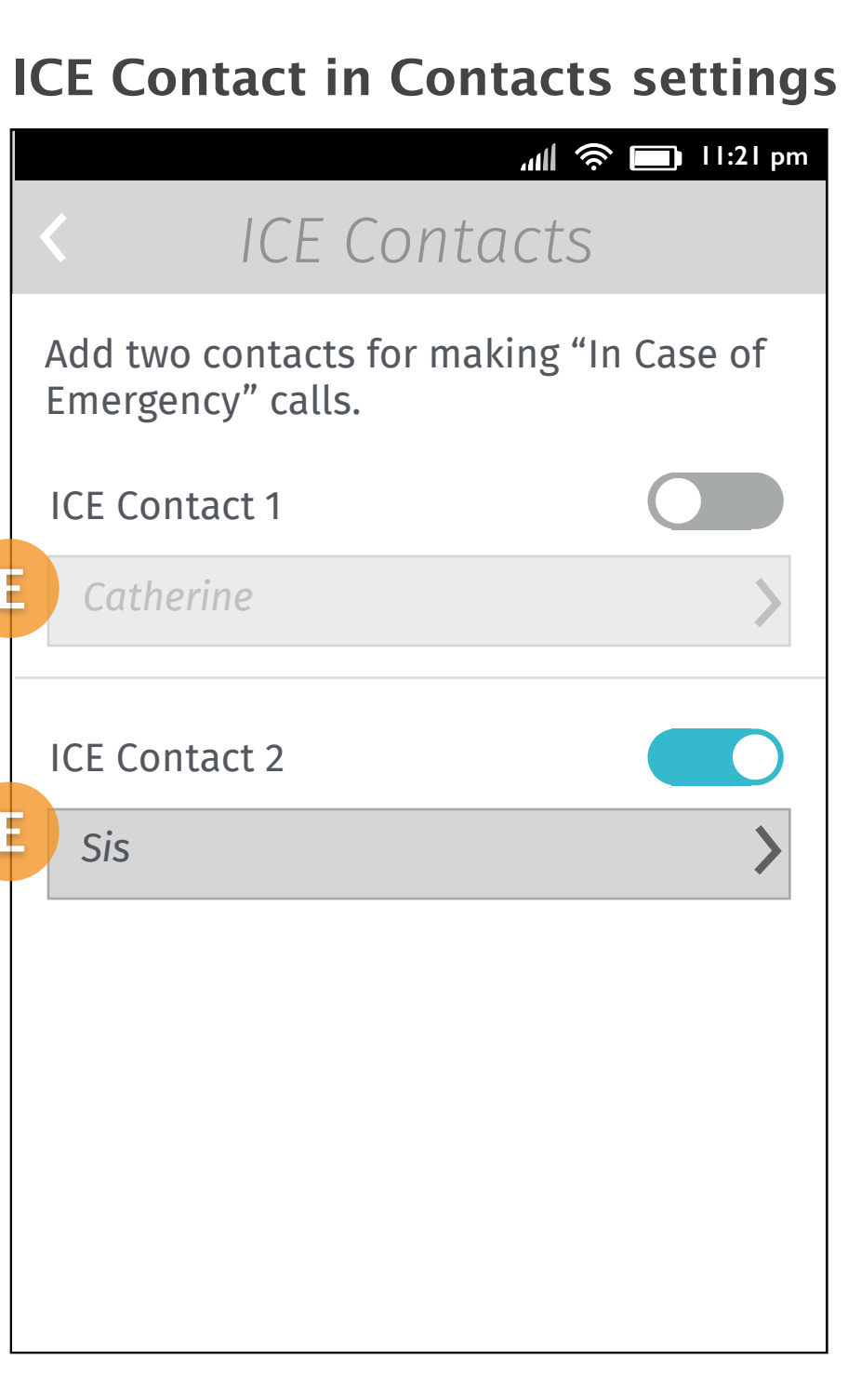

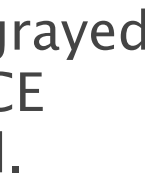

ICE Contact 1

*Catherine*

ICE Contact 2

*Sis*

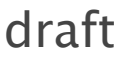

Disable an ICE contact. The list button will be grayed out with the previous ICE contact name displayed.

## Views of ICE contacts menu for making calls

### **Two ICE contacts**

updated draft

### **With more than**

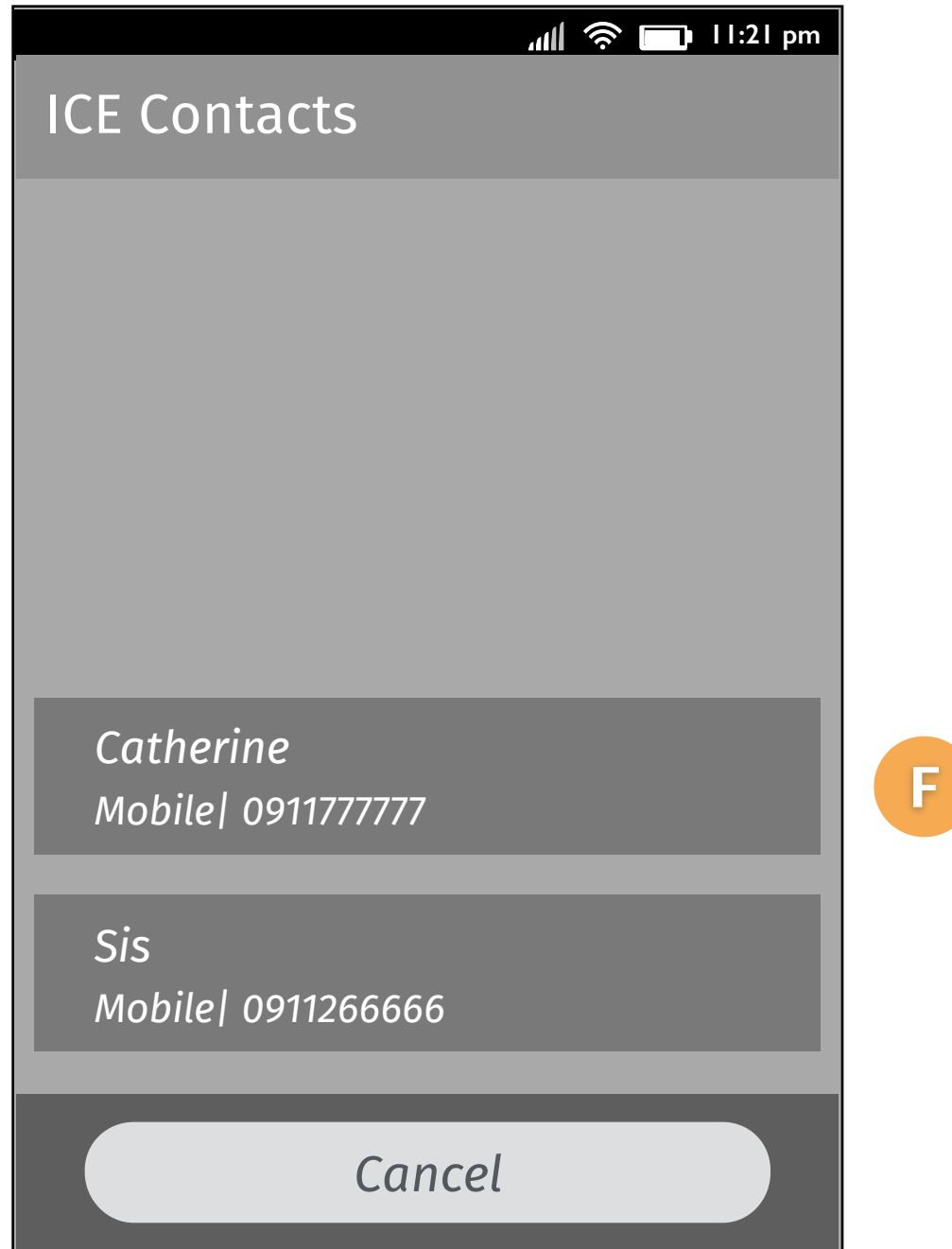

*Cancel*

*Catherine Work| 0228766666*

*Sis Mobile| 0911266666*

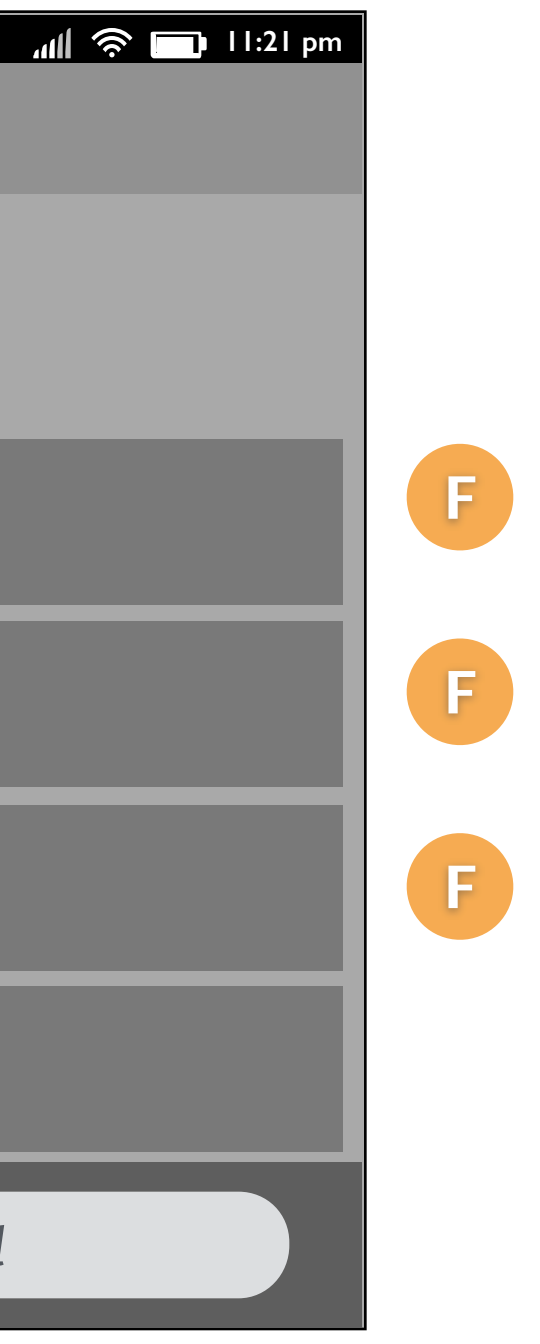

*Catherine Home| 0228888773*

*Catherine Mobile| 0911777777*

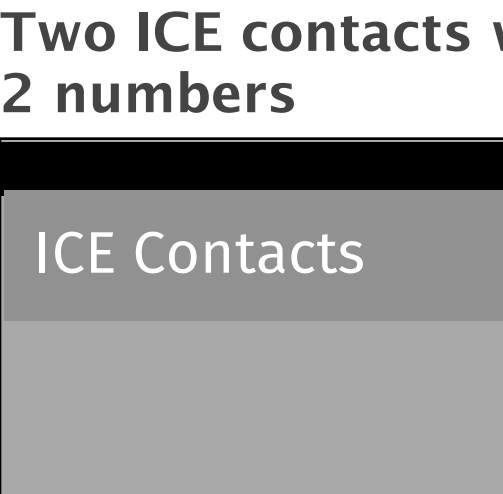

If user has set ICE contacts, they can trigger an action menu which display 2 contacts' numbers on it.

In this case, each contact has only one number set in APP.

If the contact has more than one number, we display all of them on action menu. So user can decide using which one to reach the contact. If it has more than 6 items on the page, the action menu will become scrollable.

## Key flow

The user taps the settings button on the top right of the page in Contacts APP.

## Set ICE Contacts (1/2)

### **1. [Contacts list]**

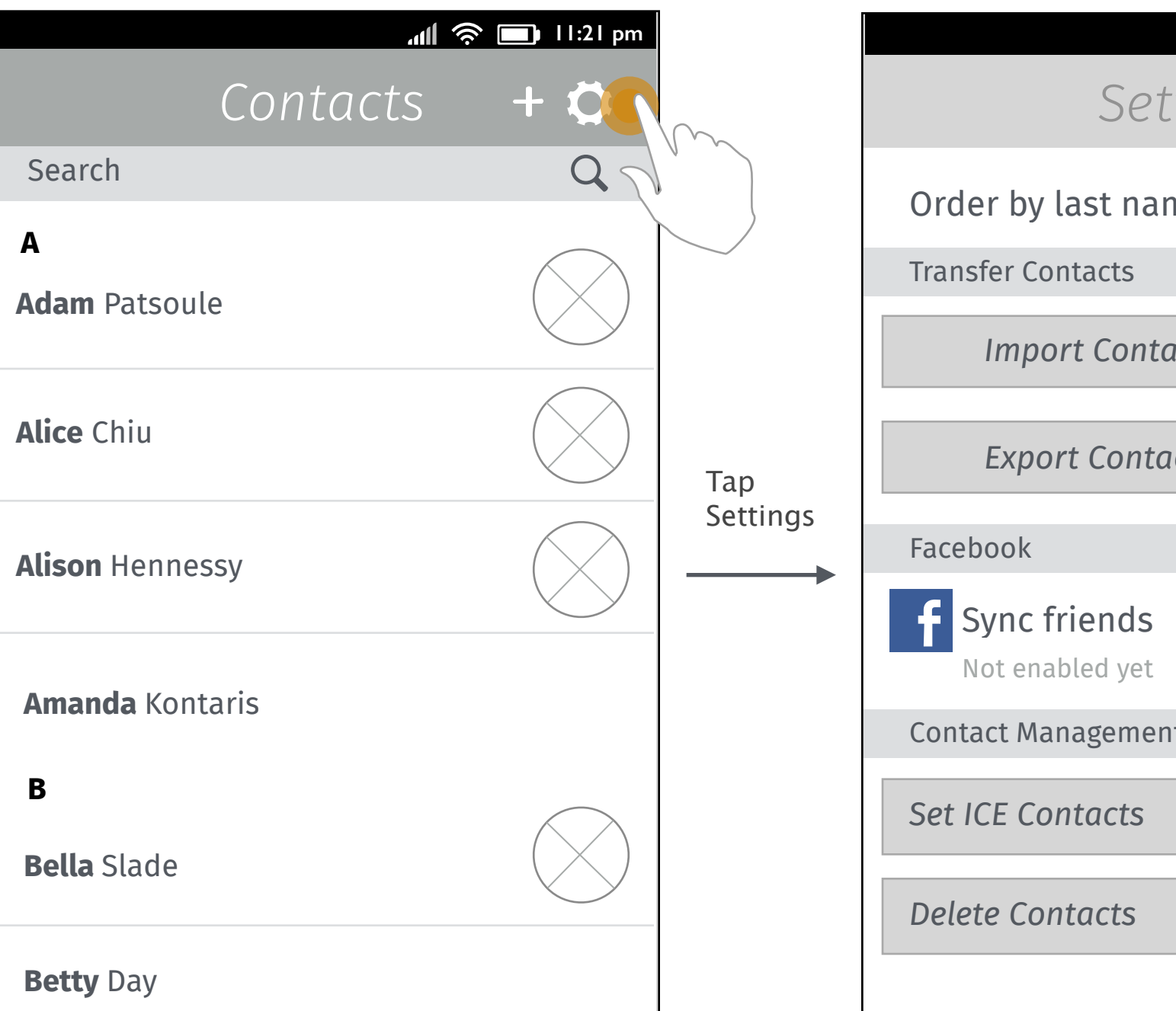

Tap "<" on left top to go back to Screen2.

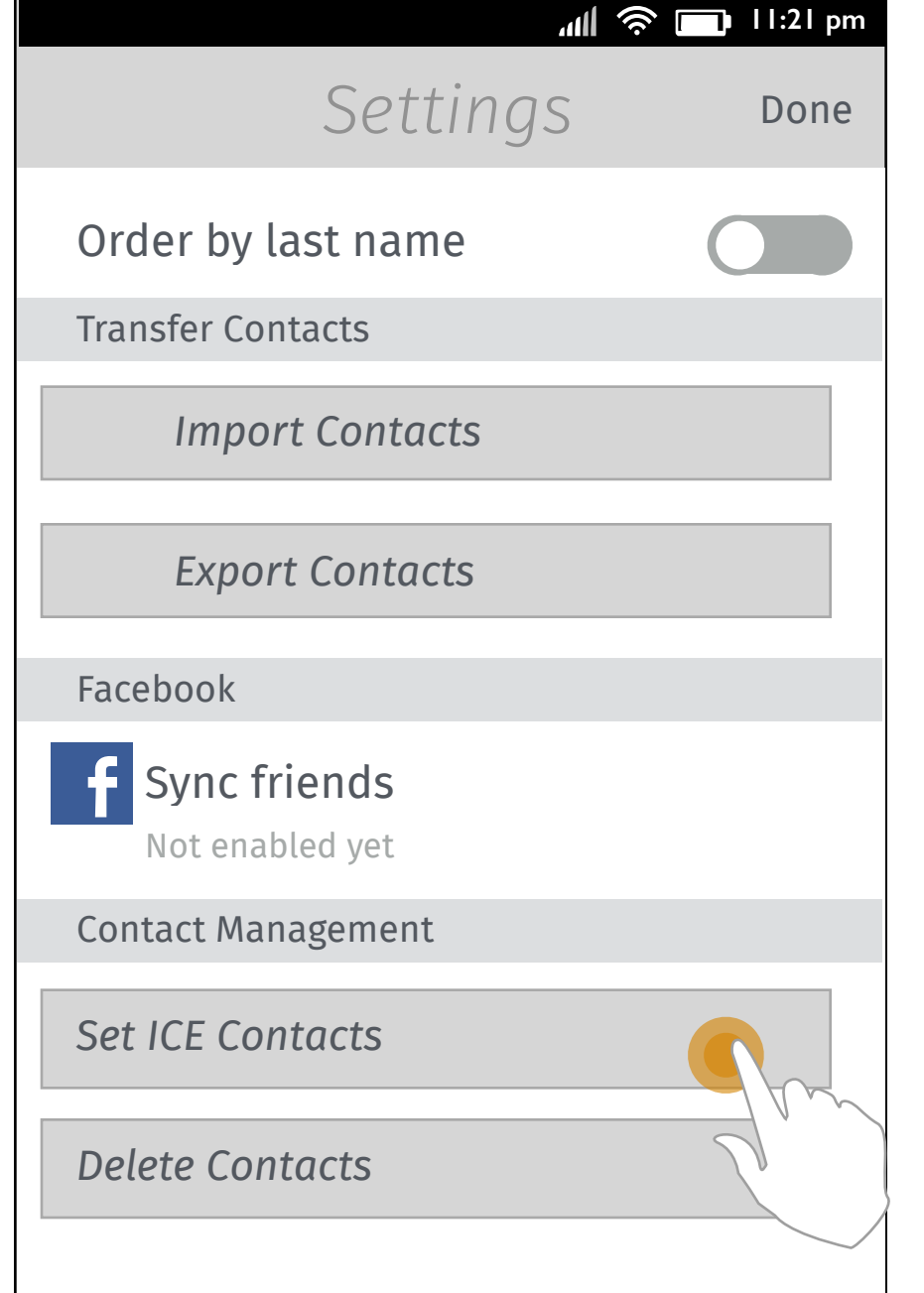

**2. [Contacts settings]**

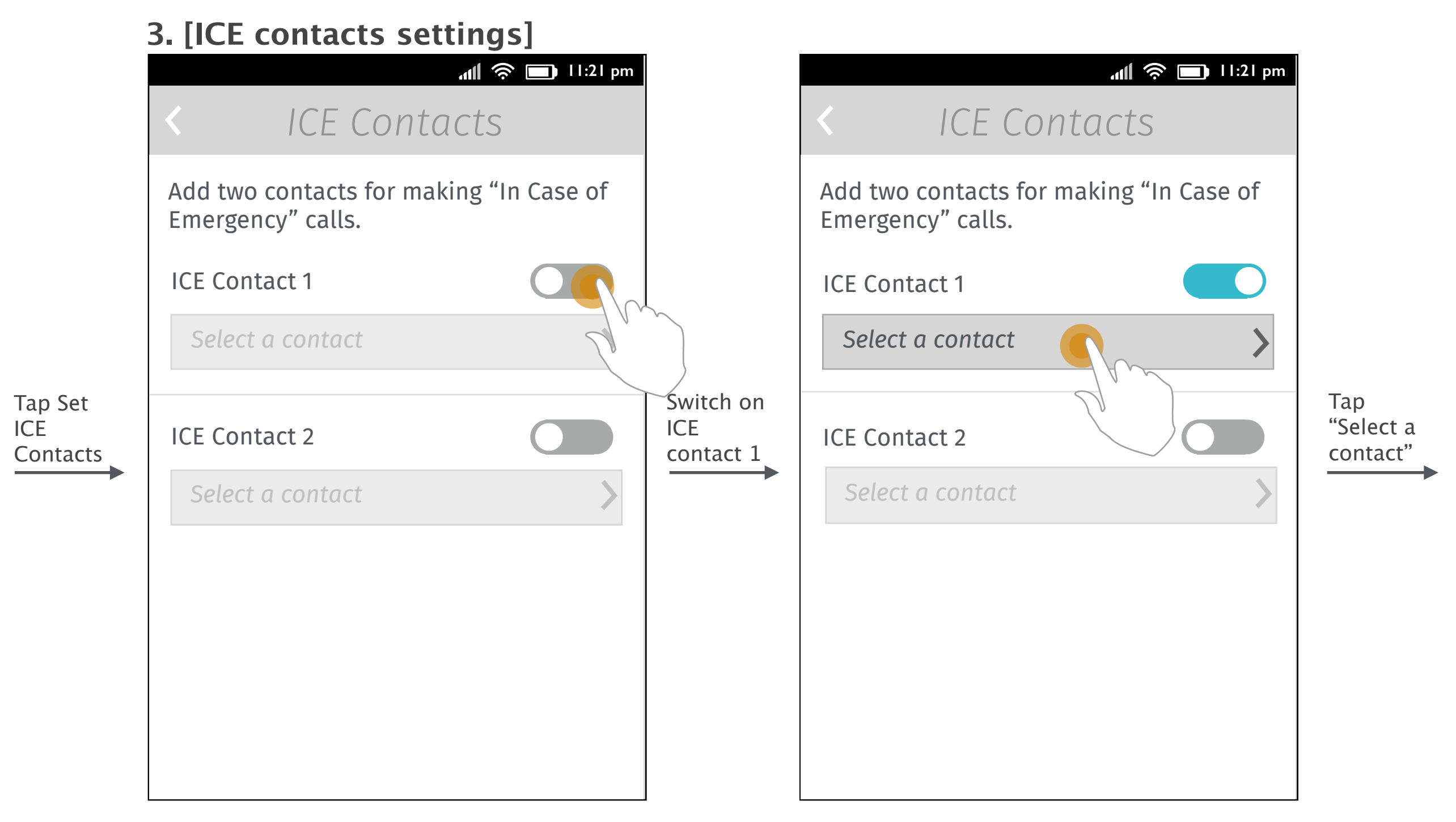

Tap Set

ICE

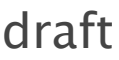

The Settings slides up and user taps "Set ICE Contacts" from "Contact Management" section. User switches the ICE contact 1 on.

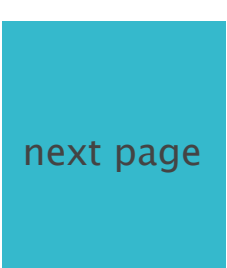

The list button is enabled. User taps the list button to set the first ICE contact.

Tap "<" on left top to go back to Screen2.

After finishing two ICE contacts settings, user taps back key on the top left to go back to general Contacts settings.

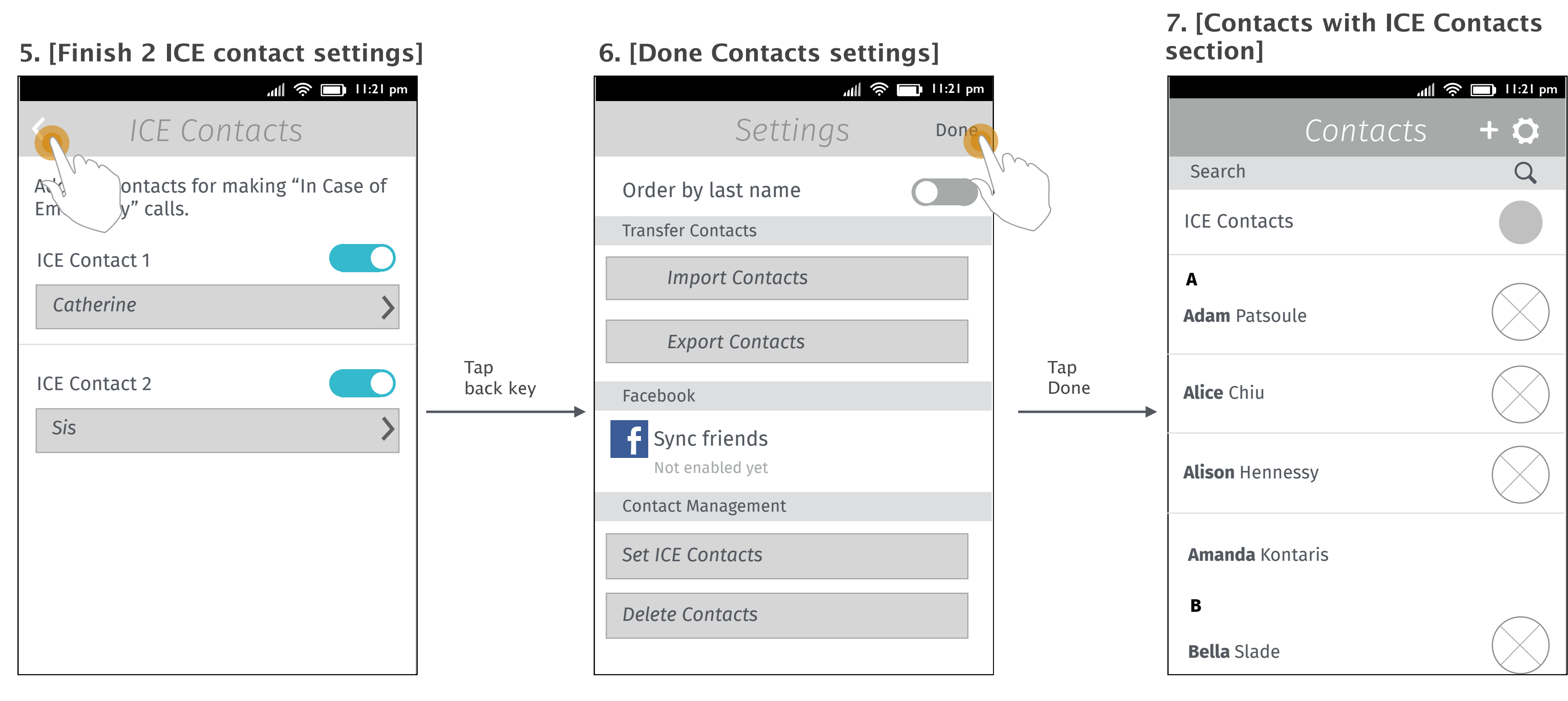

User taps "Done" to close the Contacts settings.

There will be an "ICE Contacts" section in Contacts APP after user has set ICE contact.

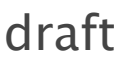

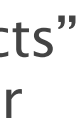

### Set ICE Contacts (2/2)

### **4. [Single select mode]**

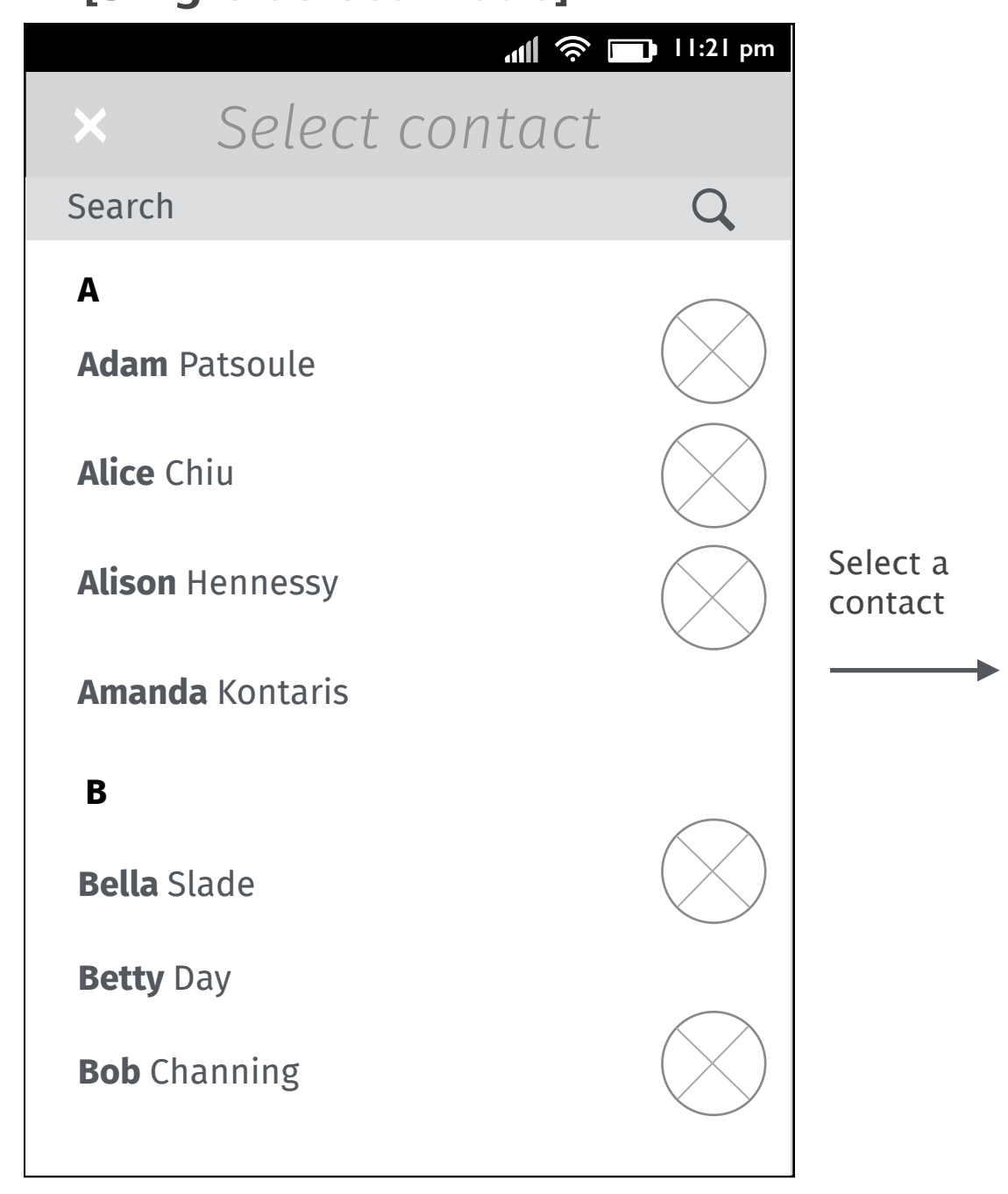

Single selection mode for contact list pops up and user selects one contact to close window and go to Screen 5.

Tap "x" on left top to go back to Screen3.

User taps the ICE Contacts section in Contacts APP.

## Call ICE Contacts from Contacts APP

### **1. [Contacts list in Contacts APP]**

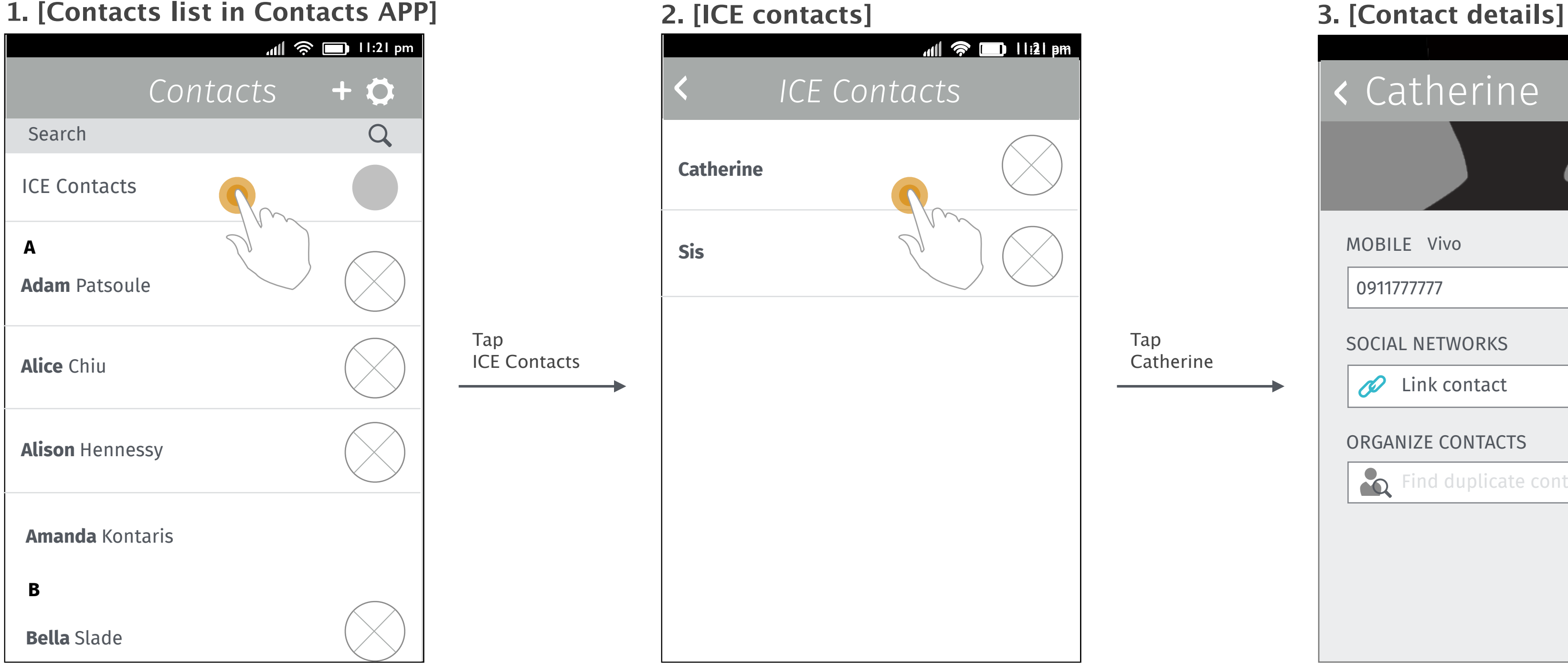

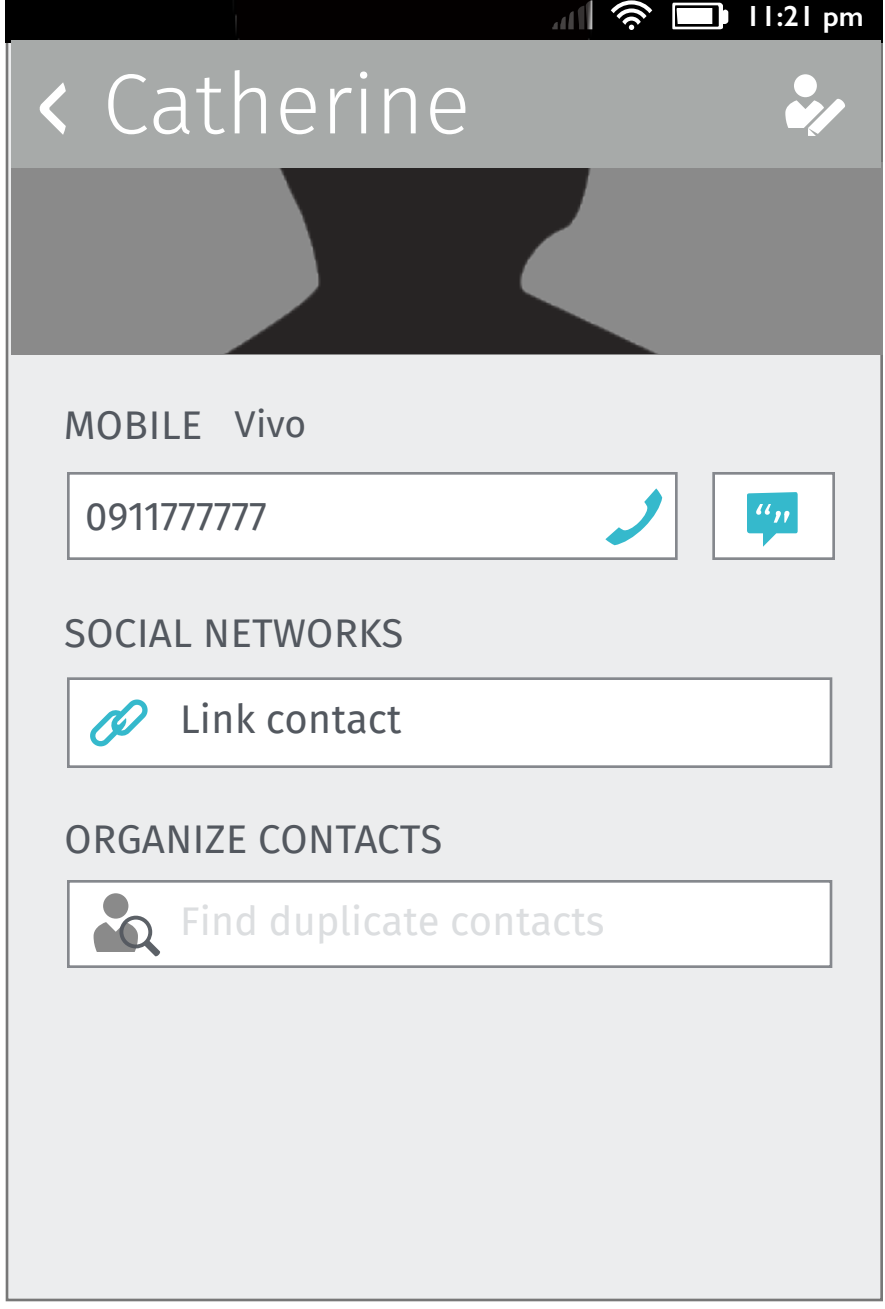

Display the contacts that user has set for emergency.

Details of the contact slides in.

## Call ICE Contacts from Lockscreen (passcode set)

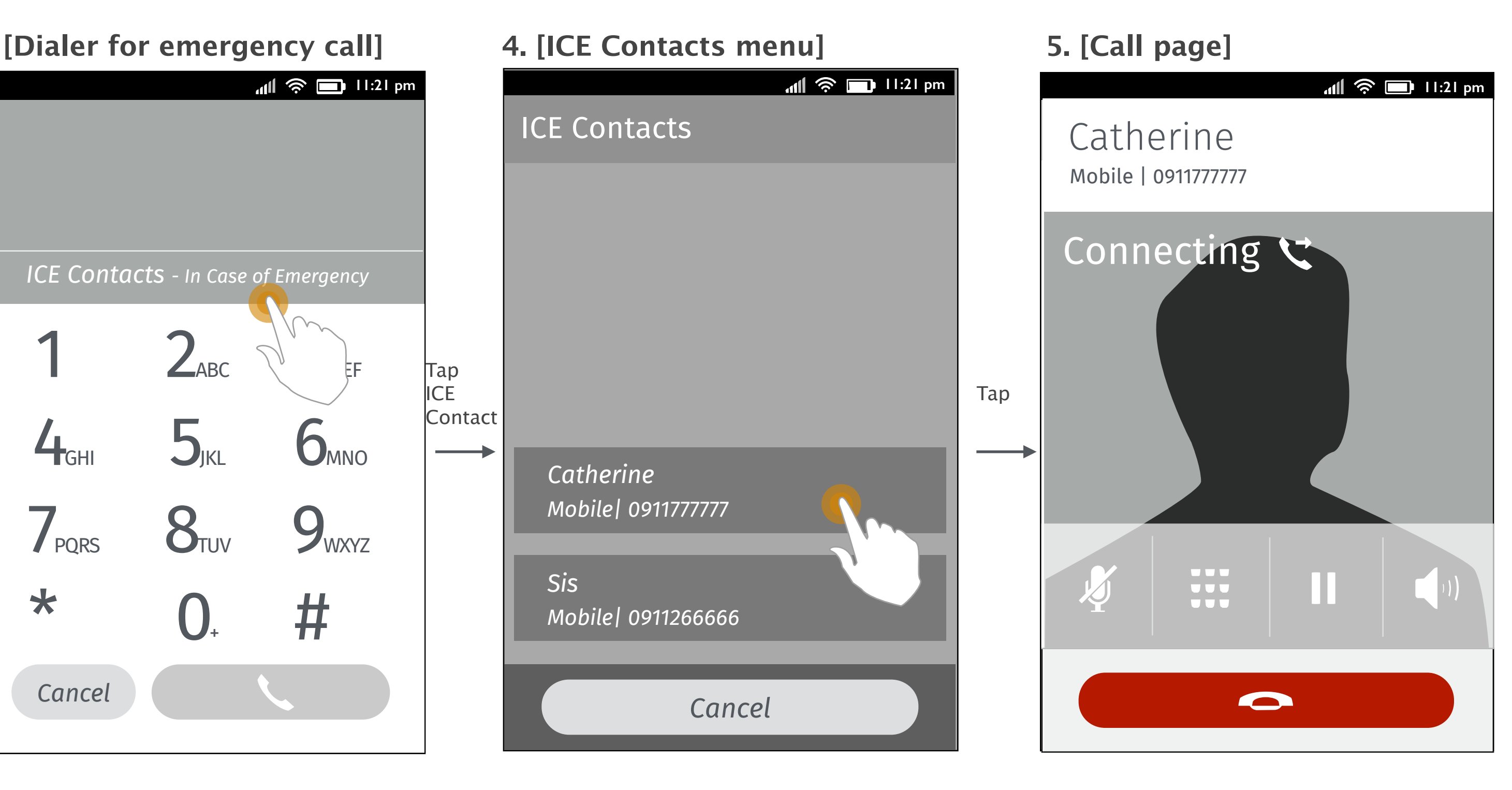

The call is dialing out.

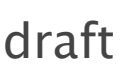

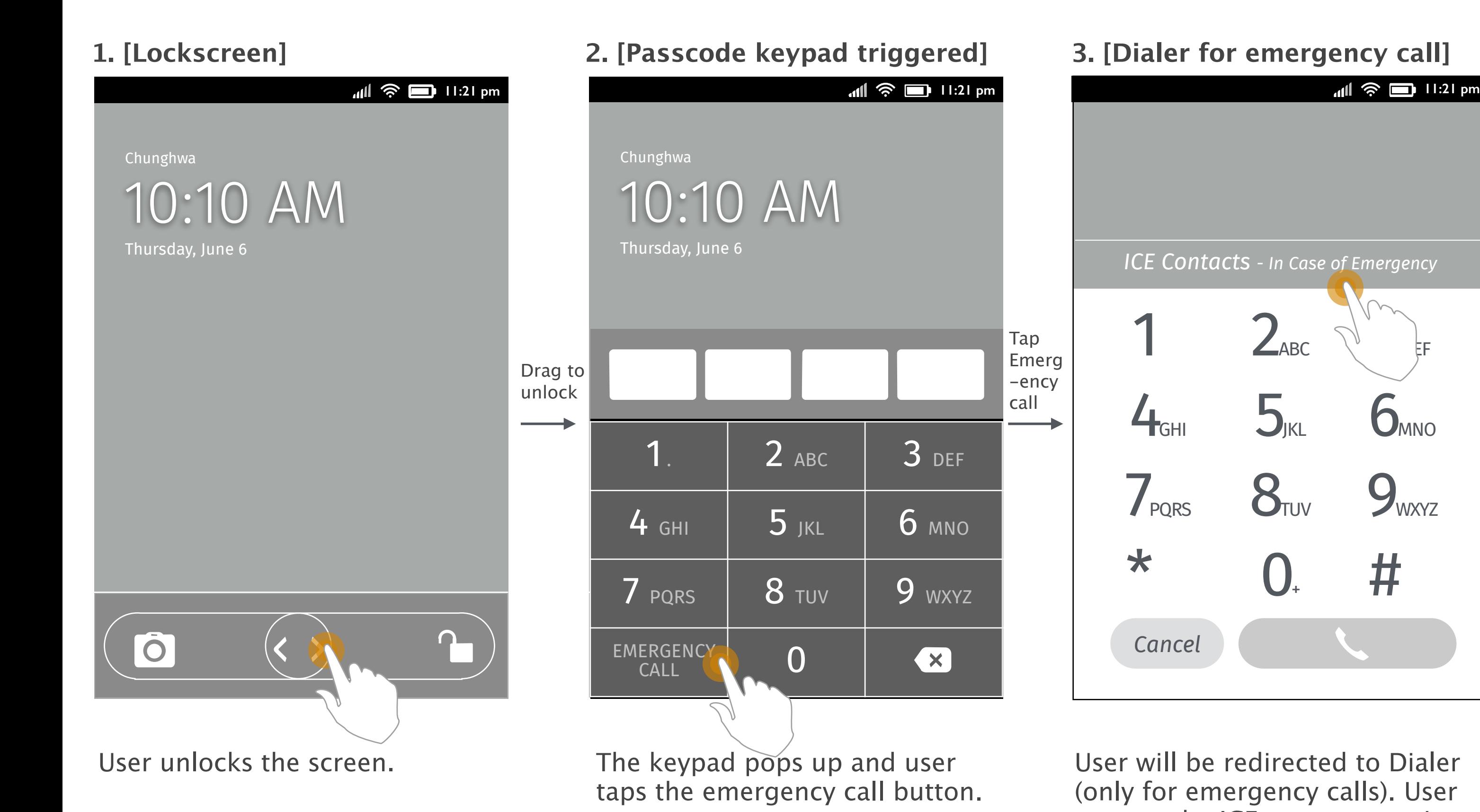

User will be redirected to Dialer (only for emergency calls). User can tap the ICE contacts section above the keypad to trigger the ICE contacts list.

 $\rightarrow$ 

The ICE Contacts menu pops up. User select one to make an emergency call.

### Thanks!

from your friends at Mozilla UX!